# **iSearch**

## 使用手册

**Ver 2.8** 

## 目录

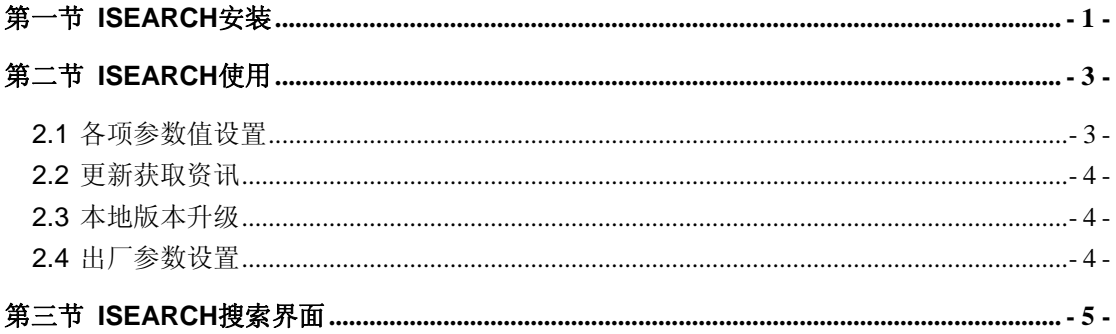

## <span id="page-2-0"></span>第一节 **iSearch** 安装

1、第一步

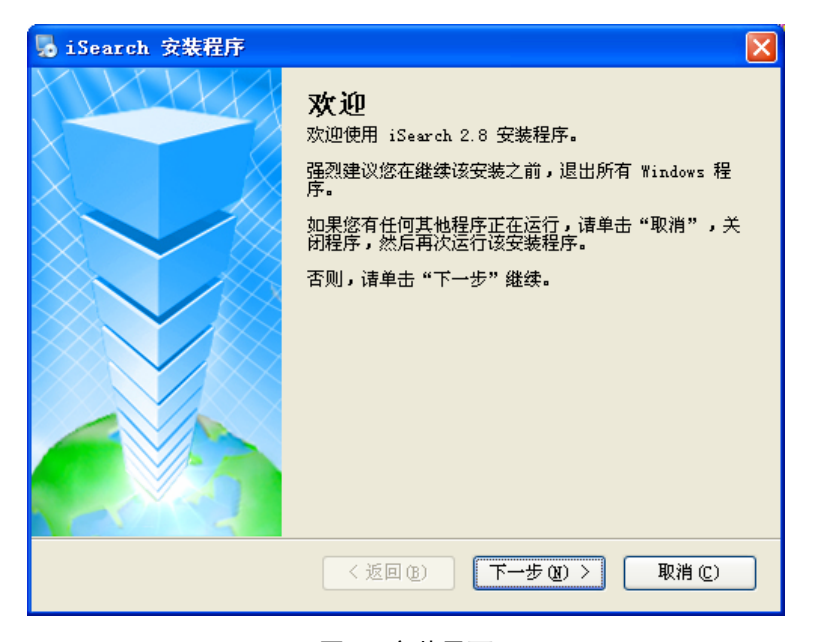

图 1 安装界面

2、第二步

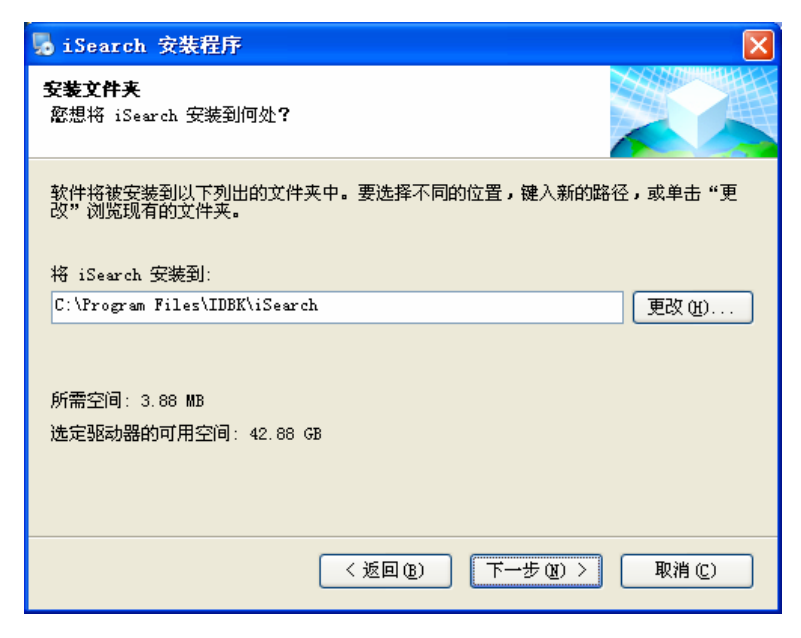

图 2 安装路径

3、第三步

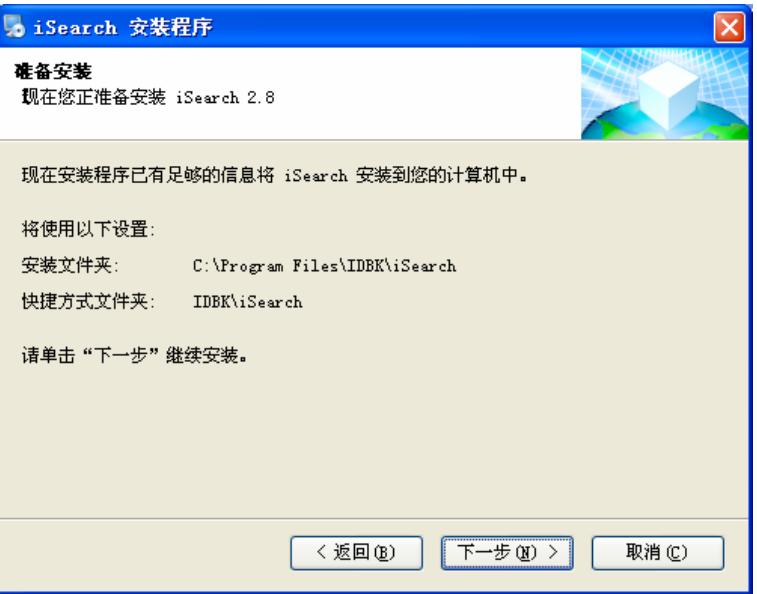

图 3 确认安装

4、第四步

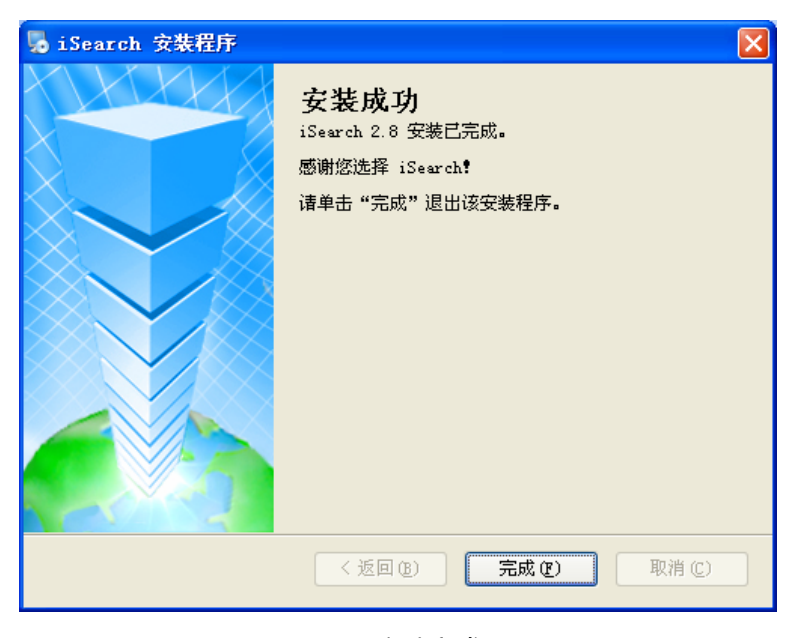

图 4 安装完成

### <span id="page-4-0"></span>第二节 **iSearch** 使用

启动 iSearch 软件,显示如下 iSearch 的主界面,画面左边为各功能选项,画面右边为 已搜寻到相关的信息。

|      | 序列号                      | MAC地址              | IP地址            |
|------|--------------------------|--------------------|-----------------|
|      | U20090414211250          | 00-50-C2-F8-D2-DF  | 192.168.170.66  |
| 网络设香 | iStars-000000            | 00-50-C2-F8-D2-0C  | 192.168.170.11  |
|      | 520090429124401          | 00-50-C2-F8-D9-11  | 192.168.170.133 |
|      | U20130326114439          | 00-50-C2-F8-D1-31  | 192.168.170.130 |
|      | 1119700101000040         | 00-50-C2-F8-D3-BF  | 192.168.170.144 |
|      | U19700101000040          | 00-50-C2-F8-D3-A6  | 192.168.170.129 |
| 版本升级 | LI19700101000035         | 00-50-C2-F8-D3-69  | 192.168.170.146 |
|      | LI20130315092029         | 00-50-C2-F8-D2-39  | 192.168.170.145 |
|      | U20140315095658          | 00-50-C2-F8-D3-A1  | 192.168.170.141 |
|      | U20090414205736          | 00-50-C2-F8-D3-DC  | 192.168.170.137 |
|      | Cheny20121229002         | 00-50-C2-F8-D0-AF  | 192.168.170.138 |
|      | 119700101000041          | 30-89-99-01-03-4F  | 192.168.170.60  |
|      | LI20120902054845         | 00-50-C2-F8-D0-15  | 192.168.170.132 |
| 出厂设置 | 020130918071236          | 00-50-C2-F8-D2-06  | 192.168.170.23  |
|      |                          |                    |                 |
|      | 选择1在34                   |                    | FTP信息记录:        |
|      | 硬件版本: iStars_HWV2.0      | 2014-3-14 11:27:46 |                 |
|      | 固件版本: iStars_SWV4.06     |                    | FTP服务器的监听已经启动!  |
| 回新   | MAC地址: 00-50-C2-F8-D2-DF |                    |                 |
|      | 2014-3-14 11:31:47       |                    |                 |
|      |                          |                    |                 |
|      |                          |                    |                 |

图 5 iSearch 主界面

#### **2.1** 各项参数值设置

启动 iSearch 软件,点击左边的<网络设置>会出现如下的设置画面:

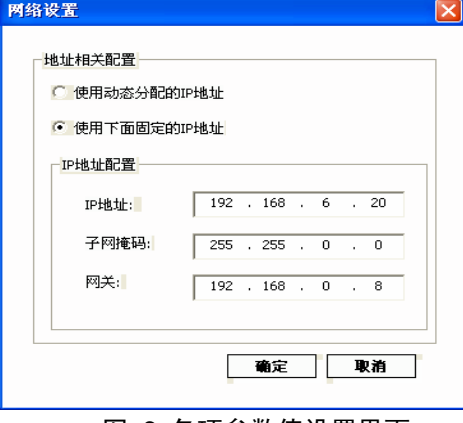

图 6 各项参数值设置界面

地址相关设置:设定 IP 地址、子网掩码以及网关等参数。

初次使用时,请先预设 IP 地址的各项值, 设定完成后点击确定按钮, 就能完成各项参 数的设定。

当点击"动态分配 IP 地址"时, IP 地址的各项参数会由系统直接取得。

#### <span id="page-5-0"></span>**2.2** 更新获取资讯

点击"刷新"按钮,更新主界面的相关资讯,如系列号、MAC 地址、IP 地址等资讯。

#### **2.3** 本地版本升级

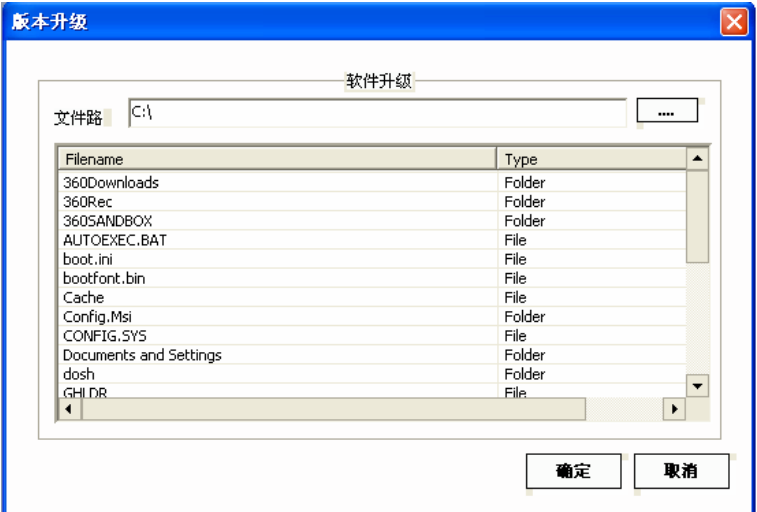

#### 图 7 版本升级界面

点击"版本升级"按钮,启动本地 FTP 服务器,并弹出"版本升级"对话框,如上图所示, 点击文件路径后面的按钮,可以更改本地服务器的共享目录。(初始服务器的登录名为: admin; 密码为: admin)

#### **2.4** 出厂参数设置

出厂设置功能为售后维修功能使用。

## <span id="page-6-0"></span>第三节 **iSearch** 搜索界面

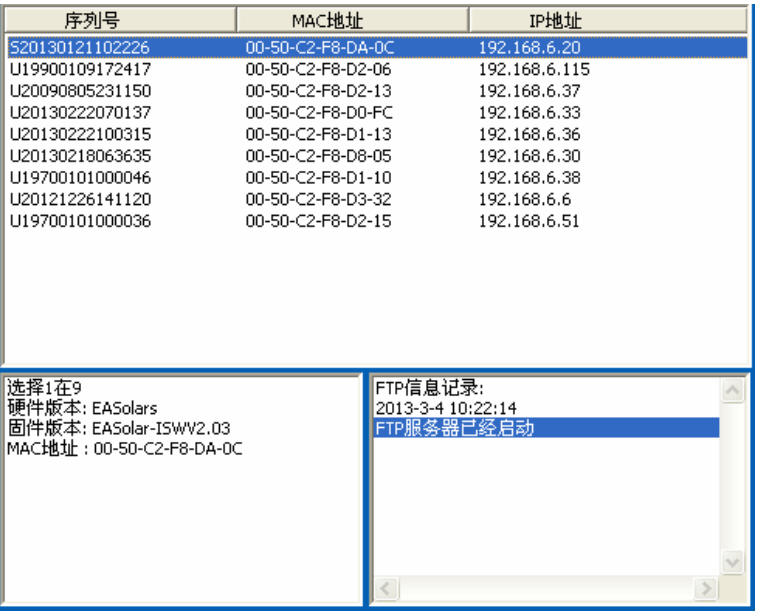

#### 图 8 搜索资讯显示界面

搜索资讯显示界面包含两个列表信息栏,上面一个是搜索资讯的显示列表框信息栏,下 面一个是点击列表框信息栏中任意一条信息的详细信息显示栏。

#### 搜索资讯显示列表框

启动 iSearch 软件,软件自动会将搜索到的每个 SNMP 卡信息会显示在该列表框中。

- (1) 用鼠标左键选中其中的某一条信息,在下面的"SNMP 卡详细信息框"中会显示相应 的 SNMP 卡的信息,包括硬件版本、软件版本、MAC 地址等信息。
- (2) 用鼠标左键双击其中的某一条信息,会进入相对应的 SNMP 卡监控网页,或者用户 点击浏览器,输入相应网址即可打开对应的网页。如下图所示会弹出对应的网页登 录框,输入正确的用户名和密码后,可进入对应的监控网页界面。
- (3) 输入对应网址进行验证是否设置成功

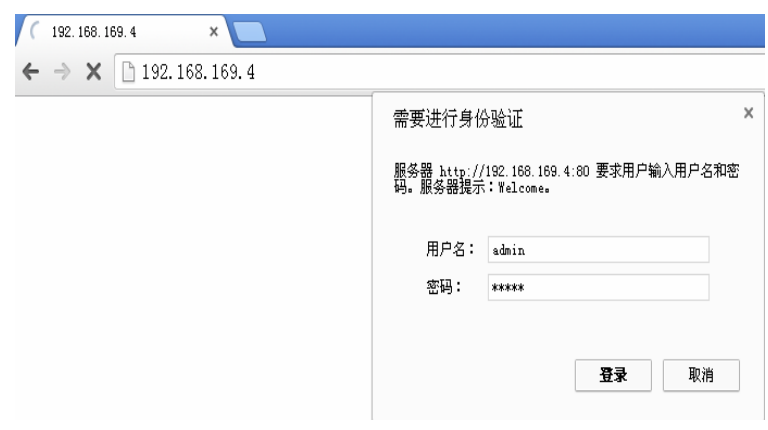

#### 图 9 网页登录框

(4) 弹出以下界面(图 10),就可以正常访问。

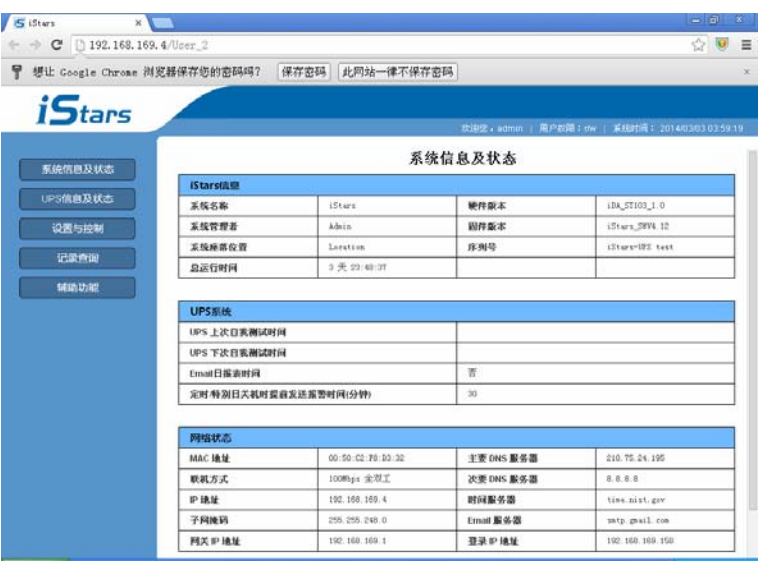

图 10 监控网页